Documentation / Documentation Home

### Gift Card/Certificate 2.0

Created by Unknown User (malynow), last modified by Anton Lashuk on янв 05, 2019

- Gift Card/Certificate 2.0
- Installation
  - Set up cron
  - · Zero Checkout
- · Migrating from Gift Card/Certificate 1.0
  - How does it work?
- Getting Around
  - Creating a Gift Card product
  - · Creating Gift Card codes
- · Adjusting Gift Card options and settings
  - Extension settings
  - · Gift Card code settings
  - · Gift Card product settings
- · Integration with other extensions by aheadWorks
- Uninstallation
- Troubleshooting

## Gift Card/Certificate 2.0

Extension page: http://ecommerce.aheadworks.com/magento-extensions/gift-card-certificate.html

If you are Gift Card 1.x branch extension user refer to the Gift Card/Certificate 1.x readme.

## Installation

#### Gift Card 1.x user notice:

Gift Card 2.x branch is NOT compatible with the previous versions of the extension and require separate installation.

1. Backup your web directory and store database.

Click to view details

You can make backup copies with any tool you find appropriate

If you are going to use the native Magento backup function, navigate to **System -> Tools -> Backups** and perform **System** and **Database** backups

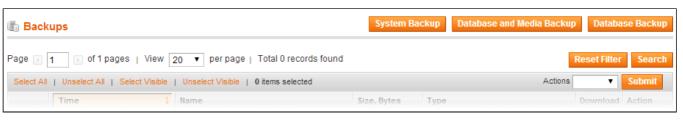

- 2. Log in to the Magento backend
- Disable compilation Click to view details

Navigate to **System -> Tools -> Compilation**.

If Compiler status is Disabled, you can skip to the next step

If Compiler is enabled, disable it.

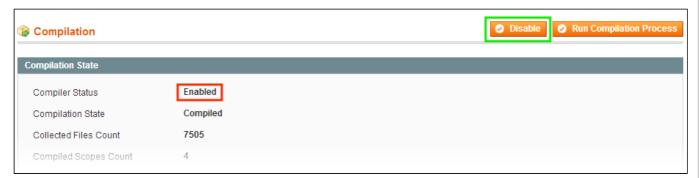

**IMPORTANT:** after the extension is installed, you can enable the compilation again; **IT IS CRUCIAL** that you use "**Run Compilation Process**" function, not just "Enable button"

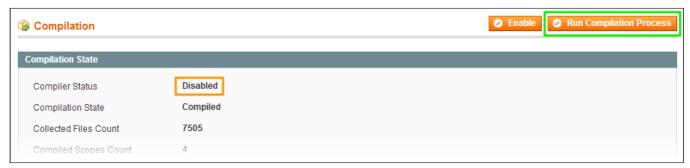

Installing an extension with the Compilation enabled will result in store downtime.

4. Flush store cache

Click to view details

You can flush the store cache in 2 ways:

· via the backend:

Navigate to System -> Cache Management menu, and click Flush Magento Cache button

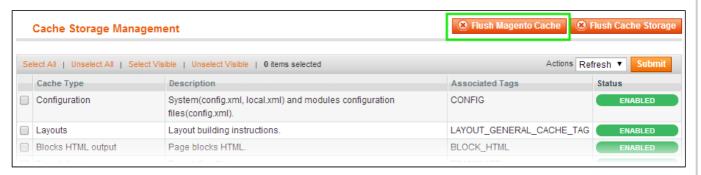

· via filesystem:

On your server, navigate to Magento root folder, then proceed to /var/cache/; delete all the content there.

- 5. Download the extension package from your account and extract the downloaded archive
- 6. Copy the content of /Step\_1/ folder to your store's root directory

If you are using a custom theme,

read the instructions here.

The extension comes with 2 design packages: /base/default/ and /rwd/default/ .

In case you are using <u>a custom theme</u>, it is recommended to copy the design files to your current theme's folders. In case there are <u>several themes</u> in use at the same store, the design files must be copied to each of them.

- Find this folder in the package: /step\_1/app/design/frontend/base/default/; copy its content to /app/design/frontend/[your\_package]/[your\_theme]/
- Find this folder in the package: /step\_1/skin/frontend/base/default/; copy its content to /skin/frontend/[your\_package]/[your\_theme]/
- 7. Copy the content of /Step\_2/ folder to your store's root directory
- 8. Flush store cache again; log out from the backend and log in again.

### Set up cron

The extension uses cron to process expired gift cards.

Generally it would be enough to run in SSH console of your server:

```
crontab -e
```

And insert the following line:

```
*/3 * * * * wget -0 - -q 'http://your-store.com/cron.php'
```

Don't forget to confirm saving request when exit.

Once cronjob is set up and running, the extension will be saving every action in the log, which can be viewed in **System-Configuration->aheadWorks Extensions->Info->aheadWorks Extensions logging->View log**. If you think that the extension does not work as expected, it is recommended to check the log first. If it is empty or contains very few records, it may indicate that your cronjob is not set or set improperly. Normally, every cron launch should add 1 or more entries. Actual quantity of the entries depends on the number of processed events per given cronjob.

#### Zero Checkout

Providing you want to let your customers to checkout solely with gift card balance (paying for the whole order with the gift card) the **Zero Subtotal Checkout** should be enabled.

To enable **Zero Subtotal Checkout** navigate to your Magento backend **System > Configuration > Sales> Payment Methods > Zero Subtotal Checkout** and set 'Enabled' field to 'Yes'.

Now your customer can checkout with the gift card balance solely.

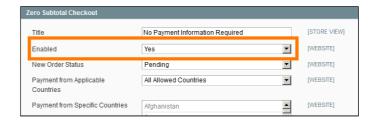

# Migrating from Gift Card/Certificate 1.0

The migration tool has been introduced in Gift Card/Certificate version 2.0.2.

1. In the browser window type and run:

your\_store.com/shell/giftcard2\_update.php

2. Check the results at the store FTP:

#### var/log/giftcard2\_migration.log

The migration is now complete. If you have any questions - contact our help desk team.

### How does it work?

1) Gift Card 2.x branch does not have code scheduling functionality yet;

All the gift codes, that were scheduled to be sent to the recepient on the moment of migration will be postponed after the migration. Meaning that the store administrator will have to send the codes manually.

- 2) The status of the 1.x branch gift codes will be migrated along with the codes;
- 3) The migrated gift codes will have 'Do not send' template assigned to them by default. This comes from the template difference in the Gift Card/Certificate branches.

Please note, new Gift Card products should be created for Gift Card 2.

## **Getting Around**

Gift Card extension comes ready for work right after installation.

Once installed Gift Card extension introduces its menus under 'Catalog' section of your Magento store (Catalog > Gift Card by aheadWorks) and 'Configuration' page (System > Configuration > aheadWorks extensions > Gift Card).

We suggest starting with the **Gift Card Products** section:

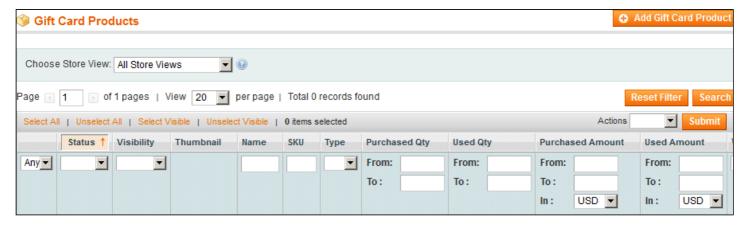

Catalog > Gift Card by aheadWorks > Gift Card Products

## Creating a Gift Card product

Welcome to the **Gift Card Products** section, this is where you create, manage and set up the Gift Card products. The process behind creating the Gift Card products is similar to that of native Magento product types with the exception of **Gift Card Information** section introduced by the extension. **Gift Card Information** is a set of options that define the Gift Card product feel and functionality.

Let's create your first Gift Card product:

- 1. Start creating a Gift Card product by clicking 

  Add Gift Card Product button;
- 2. Configure all the settings familiar from creating Magento products: product name, stock quantity etc.; using your store owner expertise;
- 3. Click 'Gift Card Information' to get to the Gift Card product's options when done with general product settings;
- 4. Configure all the required settings by the setting name (if you are feeling lost refer to the Gift Card product settings);

For the demonstration purposes let's configure a virtual Gift Card product, that allows gift message, with open amount ranging from 501 to 1000 of the base currency.

5. Click Save button once done with the 'Gift Card Information'.

That's it. You have just created your first Gift Card product.

## Creating Gift Card codes

In addition to the Gift Card products the extension allows creating Gift Card codes directly. The Gift Card codes can prove interesting to the store owners who are planning on running physical gift card campaigns or giveaways.

Navigate to the 'Gift Card Codes' section:

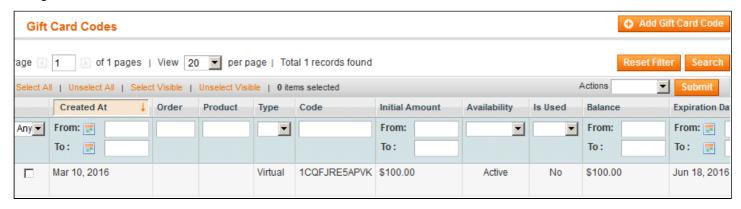

Catalog > Gift Card by aheadWorks > Gift Card Codes

Welcome to the **Gift Card Codes** section, this is where you create Gift Card codes and manage the gift cards purchased by your customers. This screen is a management center of the extension, whether you want to create a Gift Card code, look for specific code customer may have questions on, or check how well your gift card campaign does - this is a screen to refer to.

Creating a Gift Card codes is somewhat similar to creating a Gift Card product. There are no native Magento configuration options to set and all the settings available should be familiar by now.

Let's create a Gift Card code:

- 1. Start creating a Gift Card code by clicking 
   Add Gift Card Code button:
- 2. Fill in required 'Gift Card Information' and set required 'Sender Details' (if you are feeling lost refer to the Gift Card code settings);
- 3. Fill in required Recipient Details and decide whether you want the Gift Card code emailed to the recipient;
- 4. Click Save button once done.

You have just created a Gift Card code.

Now it is high time to get in depth with the extension settings and get to know more about the configuration settings that will help you running a successful gift card campaign.

# **Adjusting Gift Card options and settings**

## **Extension settings**

General settings of the Gift Card extension are applied to all the Gift Card products and codes created by default. These settings can be overriden on the product or code level respectively. The settings can be found at **System > Configuration > aheadWorks extensions > Gift Card**:

- Enabled allows enabling/disabling the extension's output;
- Expires After (days) defines after how many days since Gift Card has been purchased/created it will become inactive;

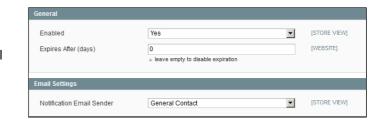

Notification Email Sender - defines the email address from which all the Gift Card related notifications will be fired (e.g. Gift Card message).

### Gift Card code settings

When creating a Gift Card code store owner is suggested to configure the following settings:

#### Gift Card Information:

- Initial Amount defines the Gift Card amount equal to the base store currency that can be spent on the products available;
- Expires After, days defines after how many days since Gift Card has been purchased/created it will become inactive (Extension settings value is set by default);
- Website defines on what website (if you are using several) the Gift Card will be available for redeeming.

#### Sender Details:

- Sender Name defines what name will be displayed in the field 'From:' of the notification emails;
- Sender Email defines an email address from which the notification emails will be sent.

#### Recipient Details:

- Recipient Name defines the name to address the Gift Card code recipient;
- Recipient Email defines the email address to sent the Gift Card code to:
- Email Template defines the notification email template (the templates are managed under System > Transactional Emails).

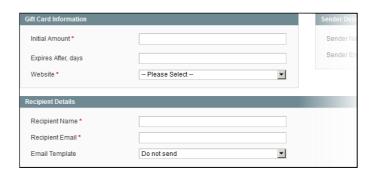

## Gift Card product settings

When creating a Gift Card product store owner is suggested to configure the following settings:

- Card Type defines the type of the Gift Card product:
  - Virtual the Gift Card code will be emailed to the customer who purchased the Gift Card product or to the Gift Card recipient;
  - Physical suggests that the store owner issues physical gift card for required distribution type (no email notifications sent):
  - Combined the Gift Card code will be emailed to the customer who purchased the Gift Card product or to the Gift Card recipient and suggests that the store owner will double the Gift Card code with a physical Gift Card.
- Card Description allows typing in the Gift Card product description that will be displayed above the price block;
- Expires After (days) defines after how many days since Gift Card has been purchased/created it will become inactive (overrides Extension settings value);
- Allow Message allows customers to compose an email message and type in the Gift Card recipient's

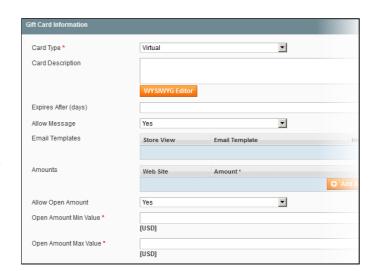

name and email address (the templates are managed under **System > Transactional Emails**);

- Email Template allows defining a notification email template:
- Amounts allows adding/removing the Gift Card product amounts available for customers to select;
- Allow Open Amount defines if customers can manually enter required Gift Card amount;
- Open Amount Min/Max Value defile minimum and maximum Gift Card value available for customers (works in conjunction with Allow Open Amount).

# Integration with other extensions by aheadWorks

Gift Card/Certificate provides out-of-the-box integration with the following extensions by aheadWorks:

· One Step Checkout - let customers configure the gift card at the checkout.

### Uninstallation

- 1. Disable compilation, in case it is enabled.
- 2. Login to your FTP, navigate to app/etc/modules/
- 3. Open the file AW\_Giftcard2.xml and change the following line:

from

```
<active>true</active>
to
<active>false</active>
```

Now your Magento is unaware of the existence of the extension.

- 4. Clear the cache under var/cache
- 5.Make sure that the site is working properly, otherwise roll back the changes and apply to our technical support.
- 6. To clean the database, backup your database and then run the following queries in MySQL:

Click to see how to do this

```
DROP TABLE IF EXISTS `aw_giftcard2_statistics`;

DROP TABLE IF EXISTS `aw_giftcard2_quote`;

DROP TABLE IF EXISTS `aw_giftcard2_product_entity_templates`;

DROP TABLE IF EXISTS `aw_giftcard2_product_entity_amounts`;

DROP TABLE IF EXISTS `aw_giftcard2_invoice`;

DROP TABLE IF EXISTS `aw_giftcard2_history`;

DROP TABLE IF EXISTS `aw_giftcard2_creditmemo`;

DROP TABLE IF EXISTS `aw_giftcard2^creditmemo`;

DROP TABLE IF EXISTS `aw_giftcard2`;

UPDATE catalog_product_entity SET type_id = 'simple' where type_id = 'aw_giftcard2

DELETE FROM catalog_eav_attribute WHERE attribute_id = (SELECT attribute_id FROM e)
```

```
DELETE FROM eav attribute WHERE attribute code = 'aw gc2 amounts';
DELETE FROM catalog eav attribute WHERE attribute id = (SELECT attribute id FROM e
DELETE FROM eav attribute WHERE attribute code = 'aw gc2 description';
DELETE FROM catalog eav attribute WHERE attribute id = (SELECT attribute id FROM e
DELETE FROM eav_attribute WHERE attribute_code = 'aw_gc2_email_templates';
DELETE FROM catalog_eav_attribute WHERE attribute_id = (SELECT attribute_id FROM e
DELETE FROM eav_attribute WHERE attribute_code = 'aw_gc2_open_amount_min';
DELETE FROM catalog_eav_attribute WHERE attribute_id = (SELECT attribute_id FROM e
DELETE FROM eav_attribute WHERE attribute_code = 'aw_gc2_open_amount_max';
DELETE FROM catalog eav attribute WHERE attribute id = (SELECT attribute id FROM e
DELETE FROM catalog_product_entity_int WHERE attribute_id = (SELECT attribute_id F
DELETE FROM eav_attribute WHERE attribute_code = 'aw_gc2_allow_open_amount';
DELETE FROM catalog eav attribute WHERE attribute id = (SELECT attribute id FROM e
DELETE FROM catalog_product_entity_int WHERE attribute_id = (SELECT attribute_id F
DELETE FROM eav_attribute WHERE attribute_code = 'aw_gc2_type';
DELETE FROM catalog_eav_attribute WHERE attribute_id = (SELECT attribute id FROM e
DELETE FROM catalog_product_entity_int WHERE attribute_id = (SELECT attribute_id F
DELETE FROM eav attribute WHERE attribute code = 'aw gc2 expire';
DELETE FROM catalog_eav_attribute WHERE attribute_id = (SELECT attribute_id FROM e
DELETE FROM catalog_product_entity_int WHERE attribute_id = (SELECT attribute_id F
DELETE FROM eav attribute WHERE attribute code = 'aw gc2 config expire';
DELETE FROM catalog_eav_attribute WHERE attribute_id = (SELECT attribute_id FROM e
DELETE FROM catalog_product_entity_int WHERE attribute_id = (SELECT attribute_id F
DELETE FROM eav attribute WHERE attribute code = 'aw gc2 allow message';;
DELETE FROM catalog_eav_attribute WHERE attribute_id = (SELECT attribute_id FROM e
DELETE FROM catalog product entity varchar WHERE attribute id = (SELECT attribute
DELETE FROM eav attribute WHERE attribute code = 'aw gc2 email templates';
DELETE FROM core_resource WHERE code = 'aw_giftcard2_setup';
```

Executing the above queries will remove all the module's DB records, and convert the existent Gift Card products to Simple items.

Note, if you are using the table with prefixes, you must specify them in all table names.

If you are not sure how to do that or expect any troubles with it, please contact your server administrator regarding the matter.

If you remove the tables as it is described above, you will need to re-configure the extension after it is re-installed. All transactions history will be lost as well.

7. If everything works fine, it is safe to delete the files of the extension.

## Troubleshooting

After the extension installation the store gives an error, or blank page, or suggests to start Magento installation procedure.

Change the owner of the extracted extension files to the web server user and set 775 permissions on them. Clear the store cache and try again.

There is no aheadWorks extensions under my configuration section, or having the extension tab clicked I get a blank page, or Access Denied error.

Clear the store cache, browser cookies, logout and login again.

#### I've set up everything correctly, inserted the HTML code but there is nothing on that page.

Clear the store cache, clear your browser cache and domain cookies and refresh the page.

#### My configuration changes do not appear on the store.

Clear the store cache, clear your browser cache and domain cookies and refresh the page.

You can always find the latest version of the software, full documentation, demos, screenshots and reviews at http://ecommerce.aheadworks.com

License agreement: http://ecommerce.aheadworks.com/LICENSE-M1.txt Contact Us: http://ecommerce.aheadworks.com/contacts/

Copyright © 2019 aheadWorks Co. http://www.aheadworks.com

Нравится Станьте первыми кому понравится это

Ни одной